北星しんきんWEB-FBサービスをご利用のお客様へ

北星信用金庫

# Windows10 における電子証明書取得・更新について

日頃、北星しんきんWEB-FBサービスをご利用いただき、誠にありがとうございます。

標記の件につき、当金庫では電子証明書取得・更新における動作環境として、Internet Explorer11.0(以下、IE11)のみとしておりましたが、IE11 のサポートが本年6月で終了する予定 となっております。

今般、Windows10 における Microsoft Edge の IE モードによる電子証明書取得・更新の動作確認が 行われ、動作確認済み環境となりましたので、以下に動作確認済み環境一覧および、次ページ以降 に設定方法を提示させて頂きますので、ご高覧の上対応いただきたく、お願い申し上げます。

#### 動作確認済み環境一覧

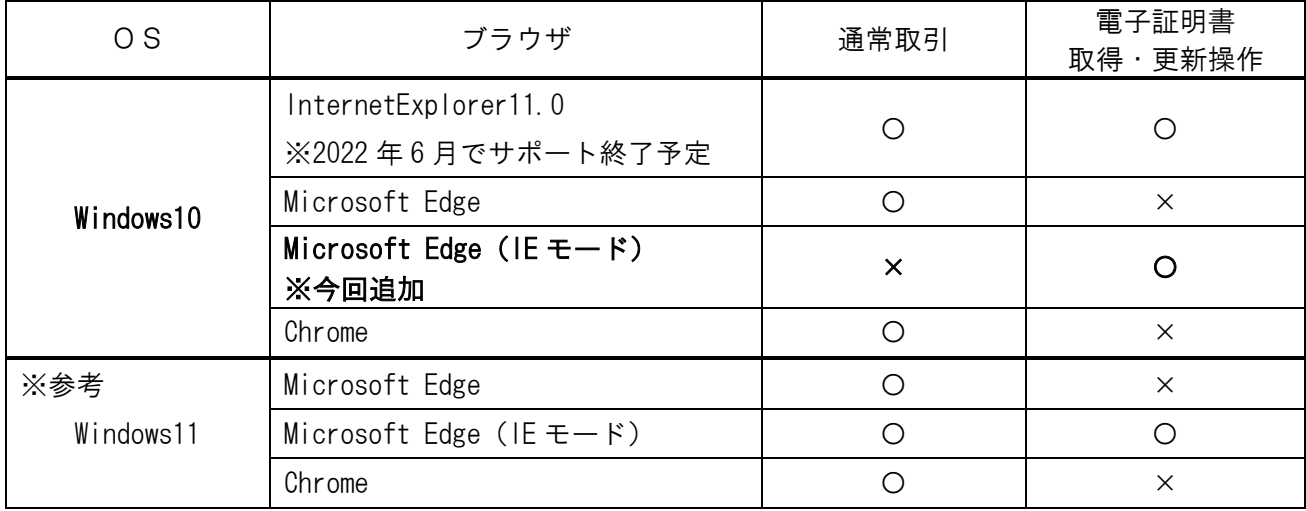

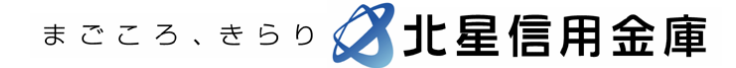

### Windows10 における Microsoft Edge の設定方法

- [1.インターネットオプションの設定\(](#page-1-0)WEB-FB サービス利用基本設定)
- [2.電子証明書取得・更新するための設定\(](#page-4-0)IE モード設定)
- 3.IE [モード設定の解除](#page-7-0)

#### <span id="page-1-0"></span>1.インターネットオプションの設定(WEB-FB サービス利用基本設定)

※この項目はすべてのブラウザを閉じた状態で行ってください。

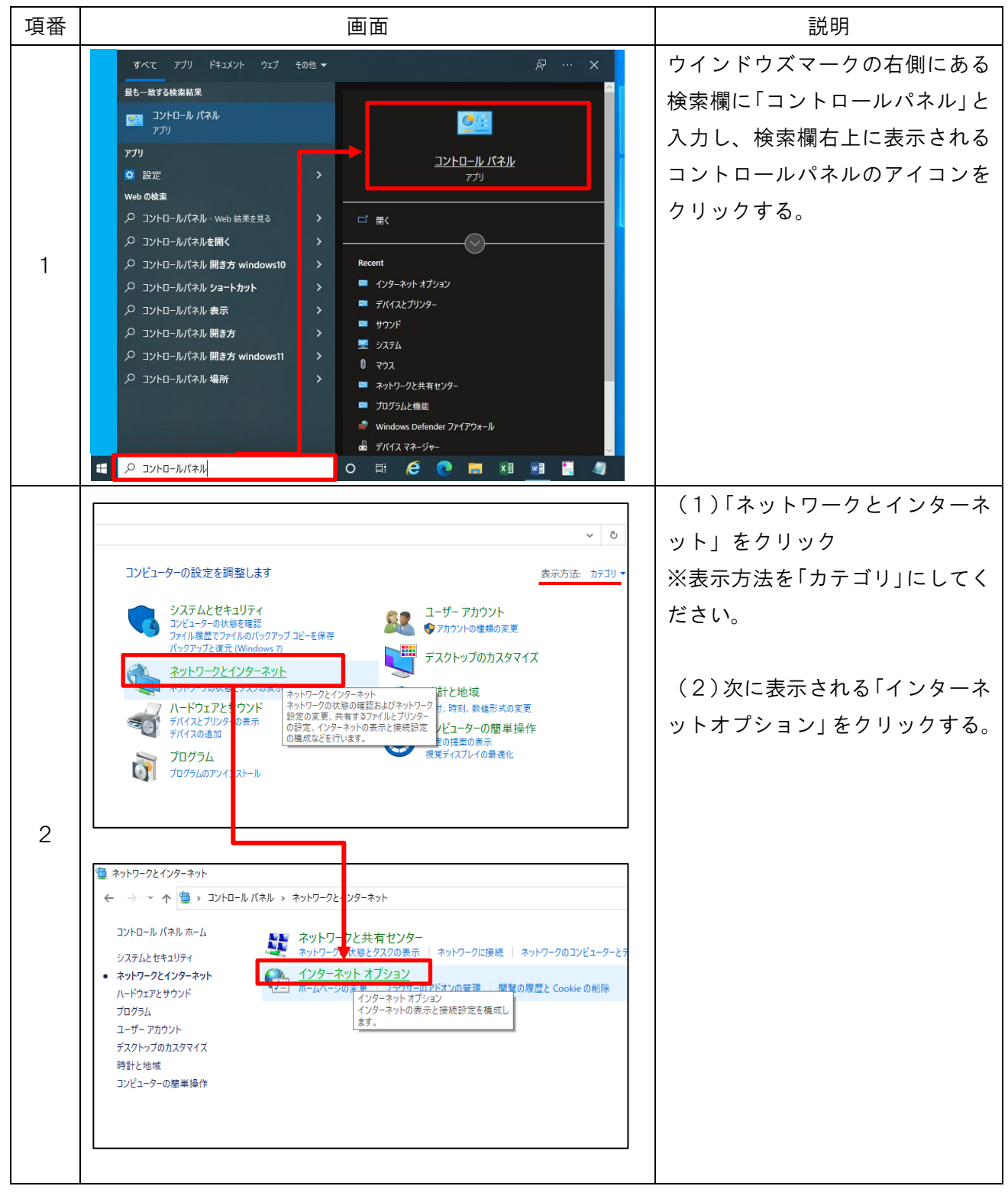

まごころ、きらり 21 北星信用金庫

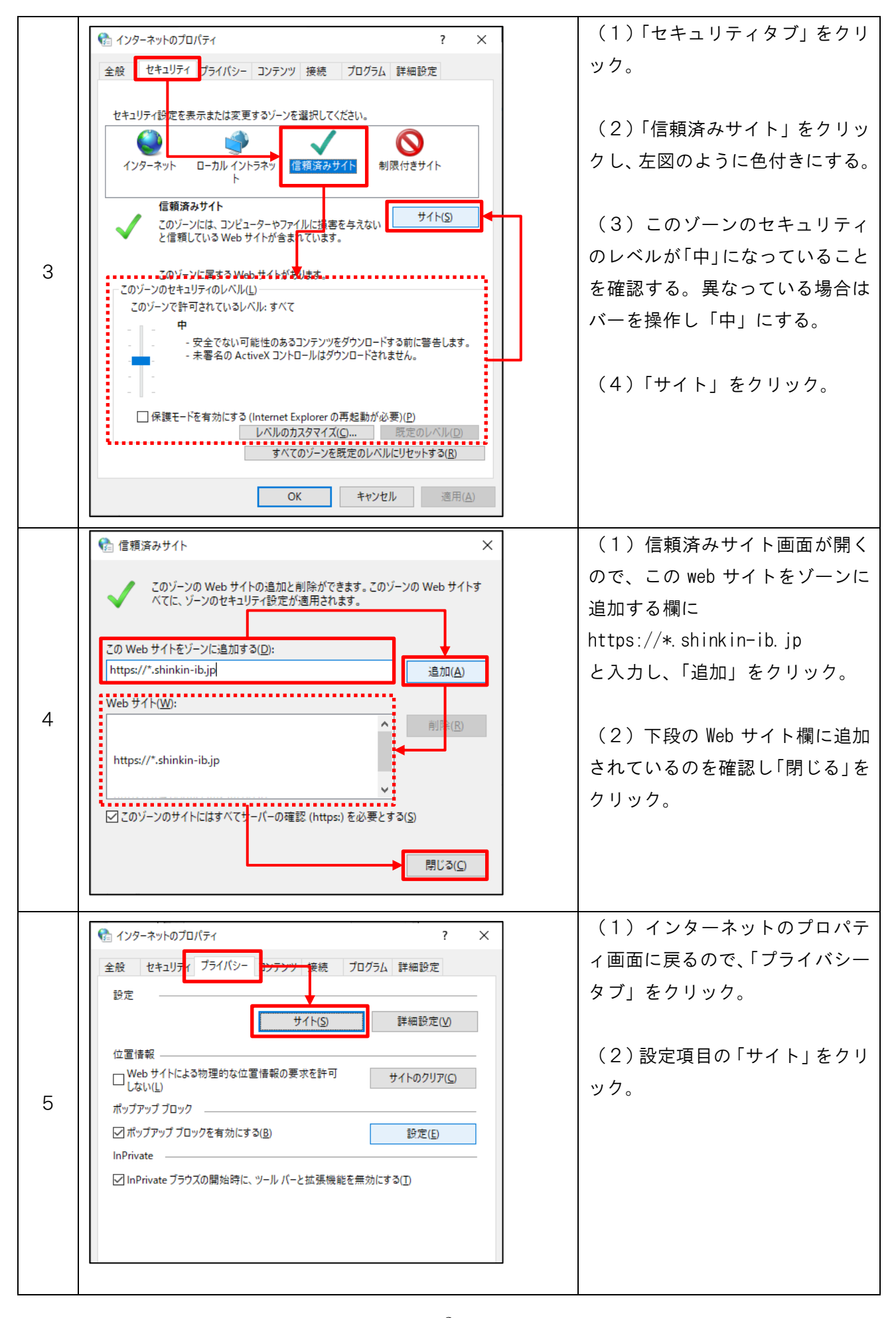

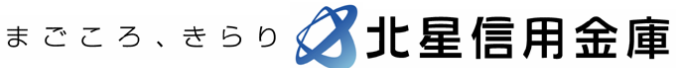

2

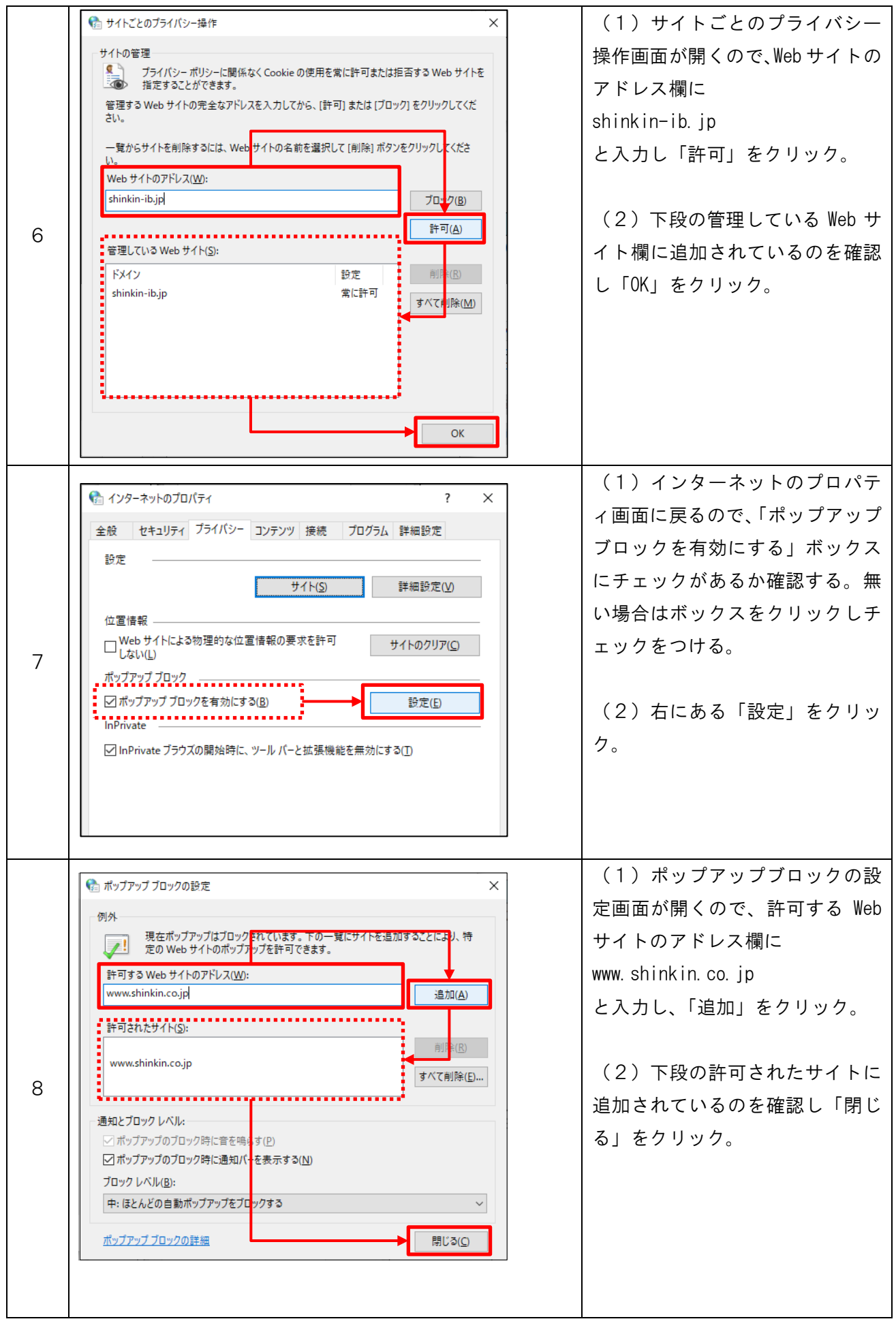

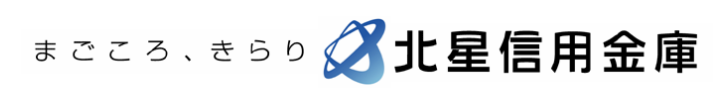

3

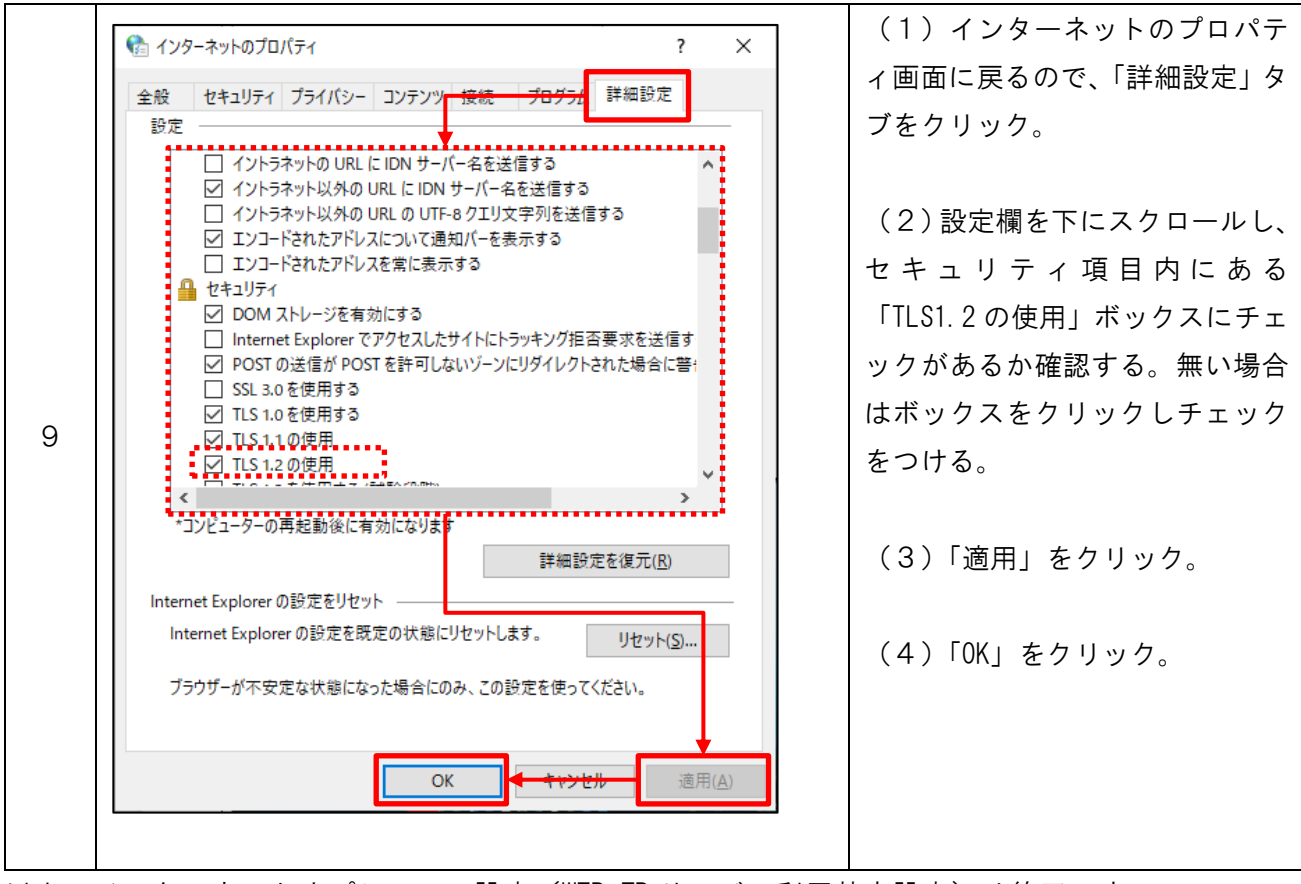

以上でインターネットオプションの設定(WEB-FB サービス利用基本設定)は終了です。 次項から Microsoft Edge の IE モードについて説明します。

### <span id="page-4-0"></span>2.電子証明書取得・更新するための設定(IE モード設定)

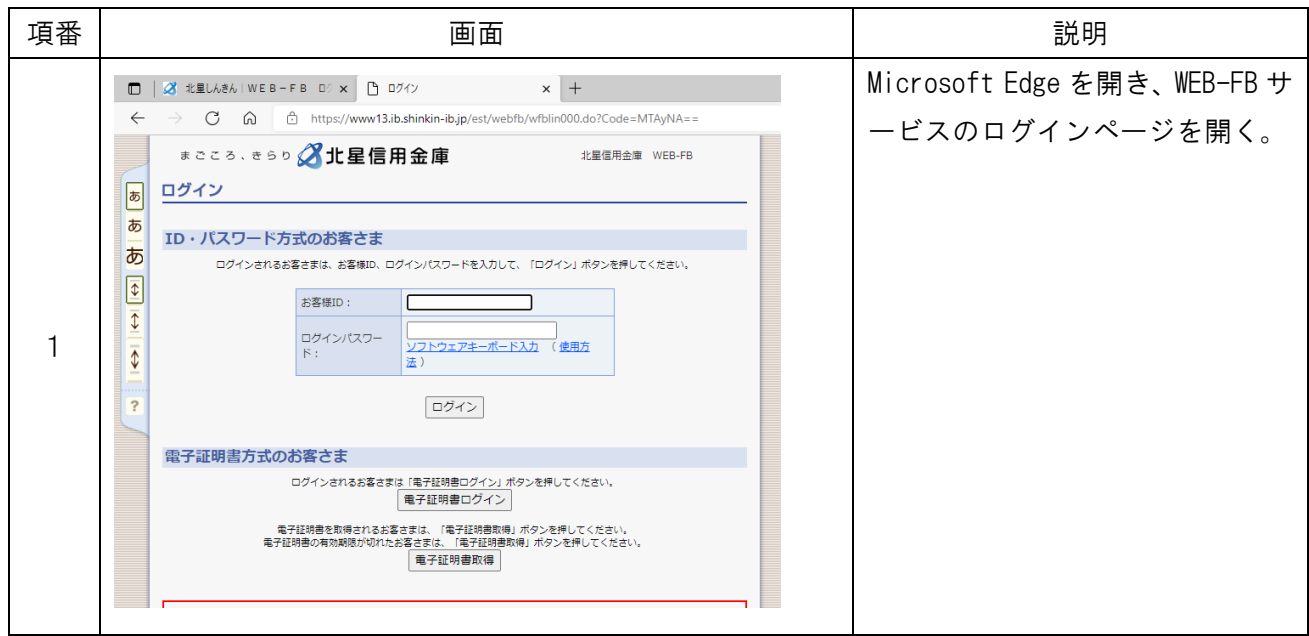

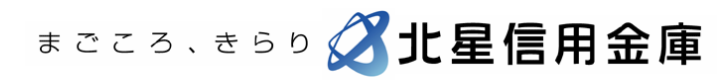

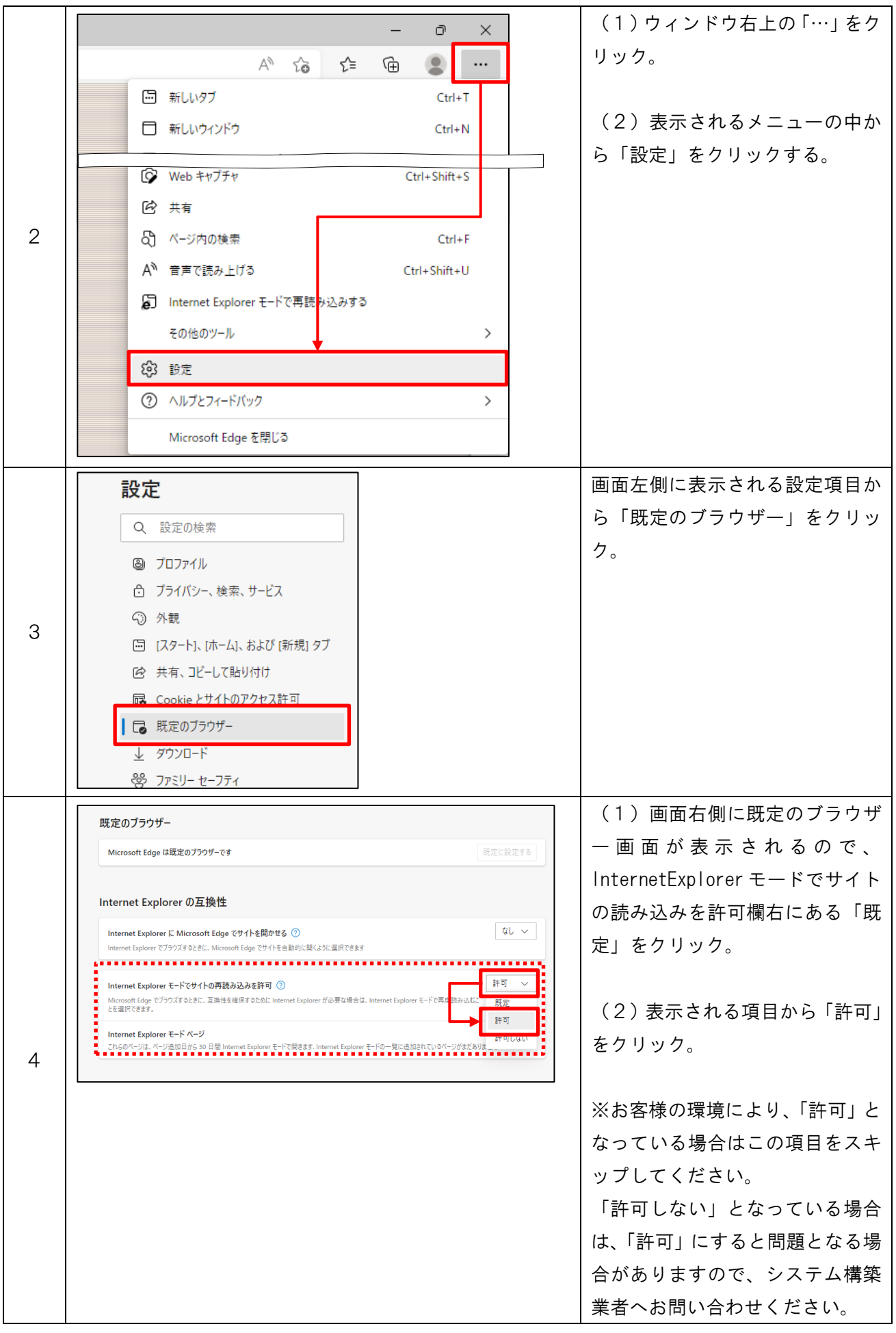

5

まごころ、きらり 21比星信用金庫

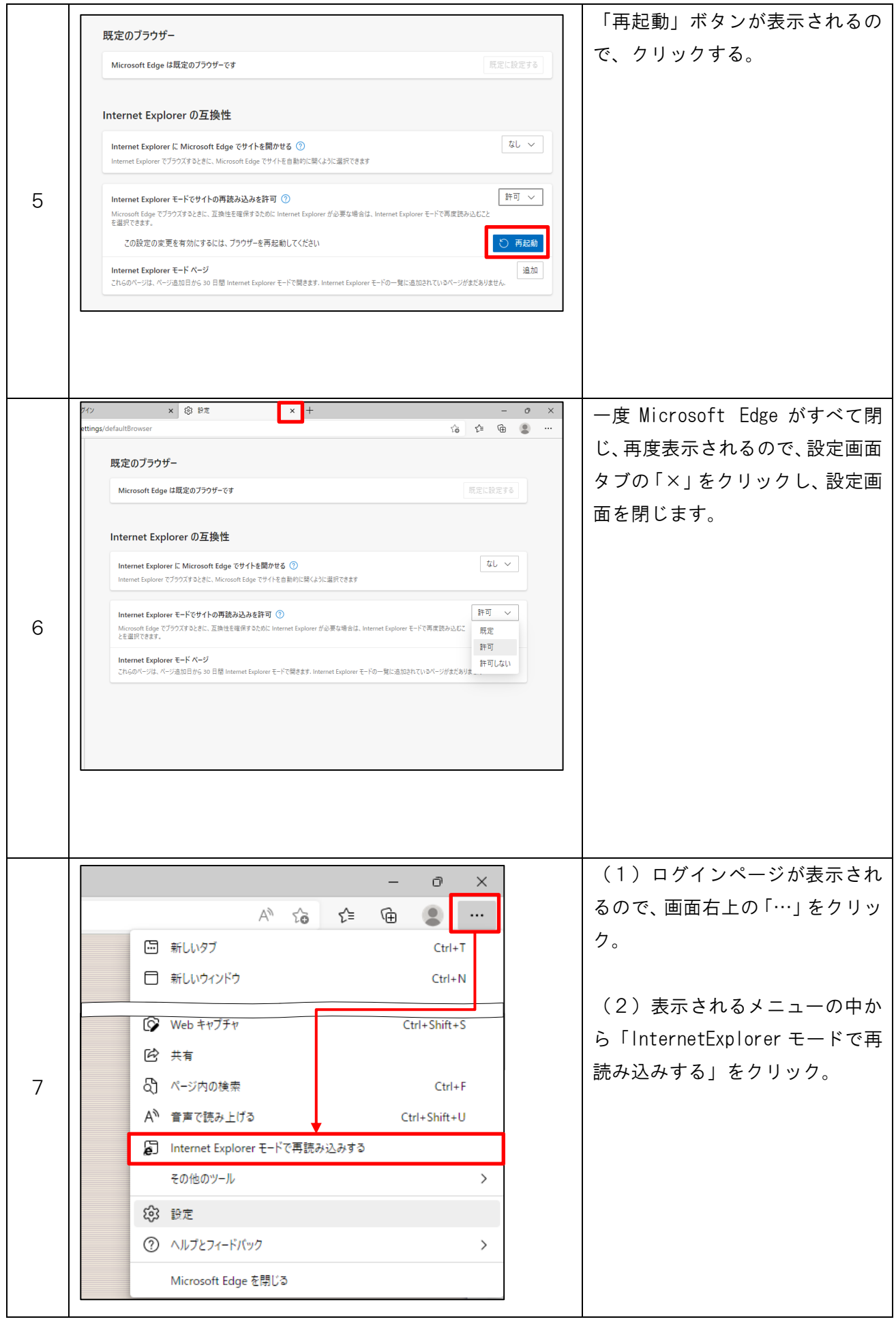

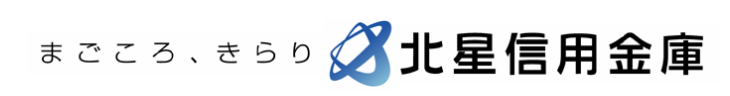

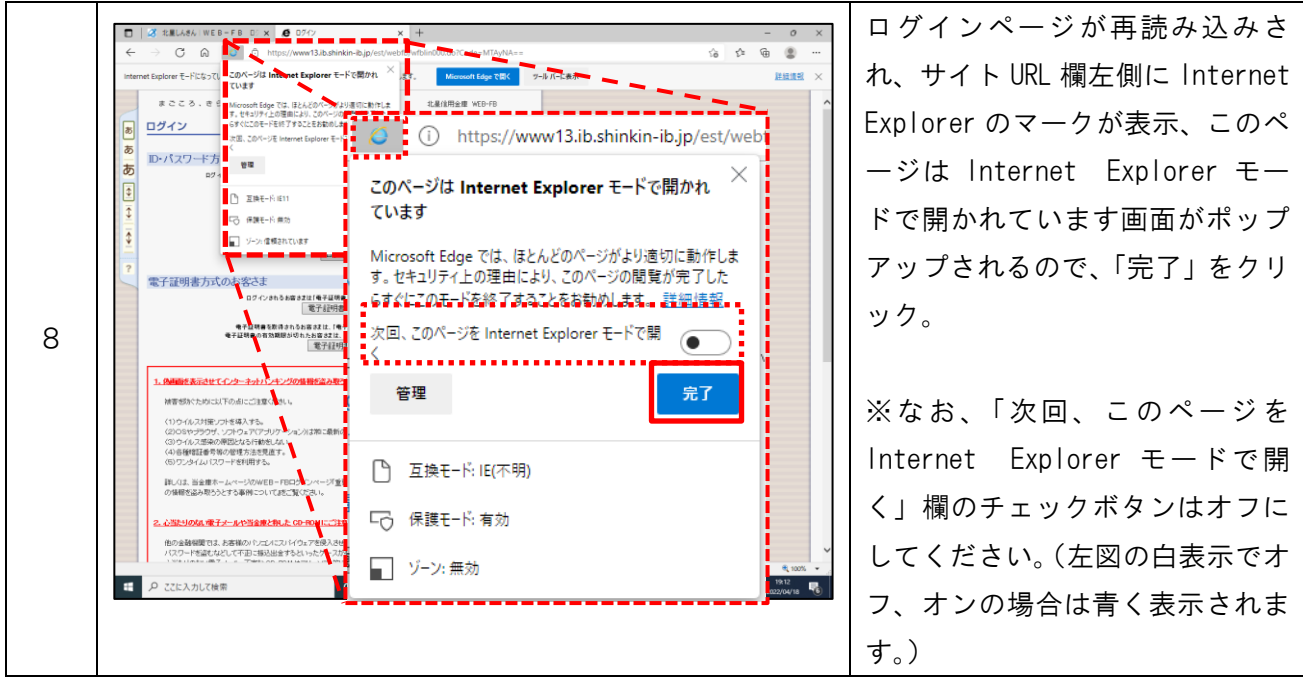

以上で Microsoft Edge の IE モード設定は終了です。 電子証明書の取得・更新を行ってください。 次項から IE モード設定の解除について説明します。

## <span id="page-7-0"></span>3.IE モード設定の解除

IE モードで開いているページを閉じると、基本的に IE モードは解除されますが、電子証明書取得等 以外で IE モードを選択できないようにしたい場合や、意図せず常時 IE モードとなってしまう場合 の対策を説明します。

IE モードの解除(IE モードを選択できないようにする)

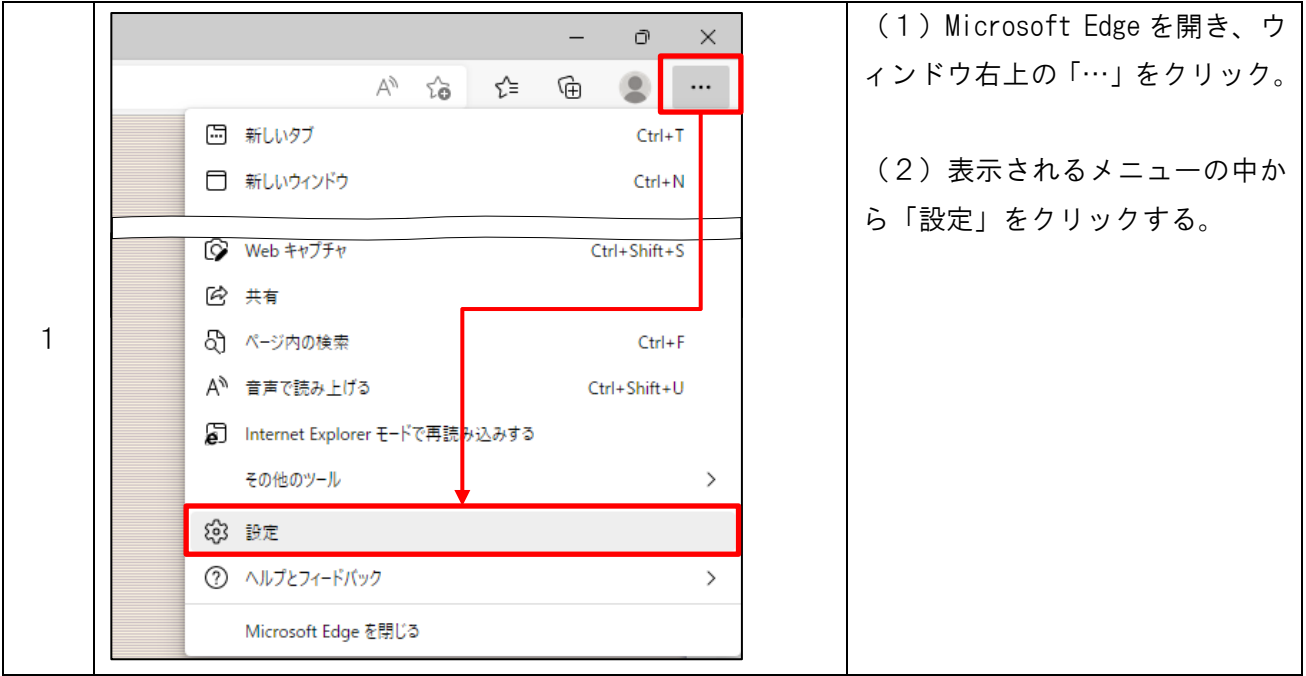

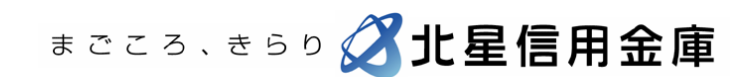

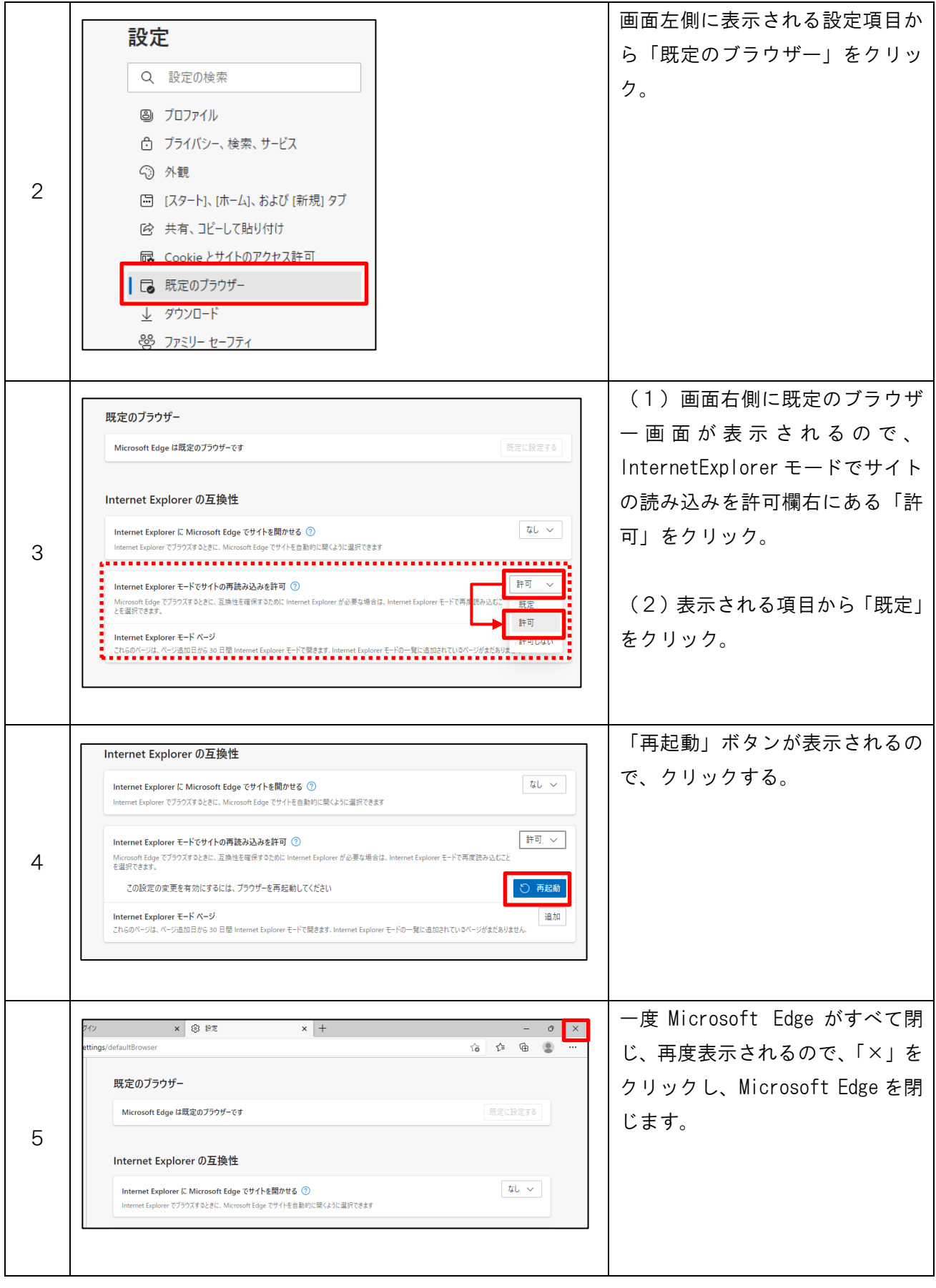

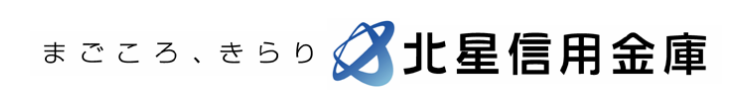

WEB-FB サービスログインページが(特定ページで)常時 IE モードで開いてしまう場合

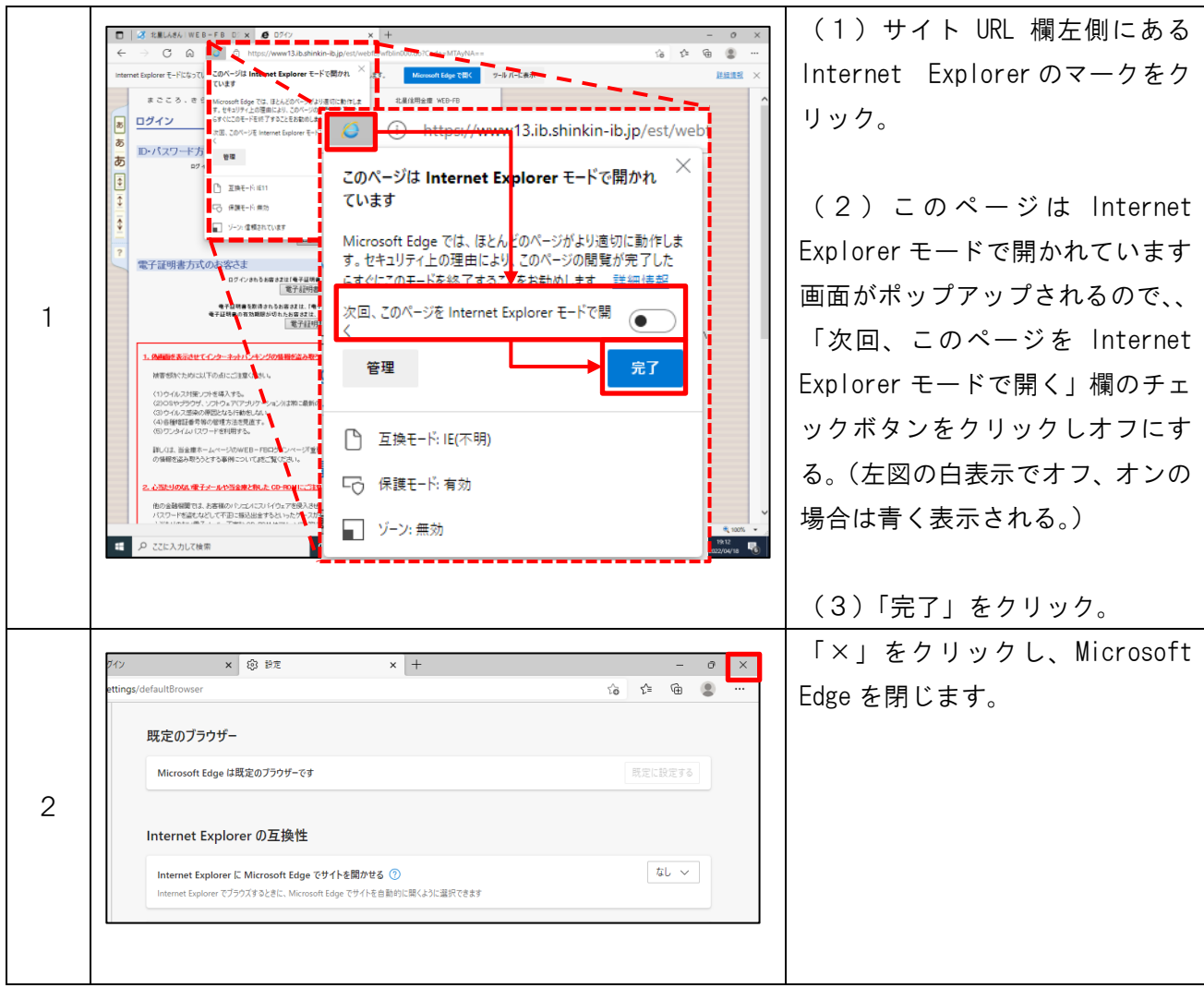

以上

本件に関するお問い合わせ 北星信用金庫 事務部 TEL 01654-2-1111 平日 9:00~17:30

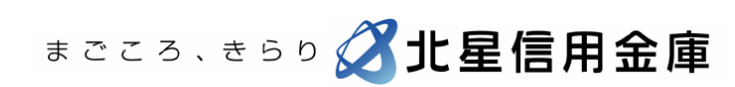